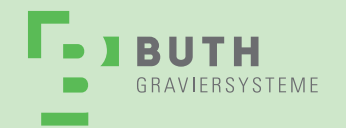

Buth Graviersysteme GmbH & Co. KG Carl-Zeiss-Straße 15 D-27211 Bassum  Tel. +49 4241 802660 Fax +49 4241 802667

# **Betriebsanleitung Spirit LS**

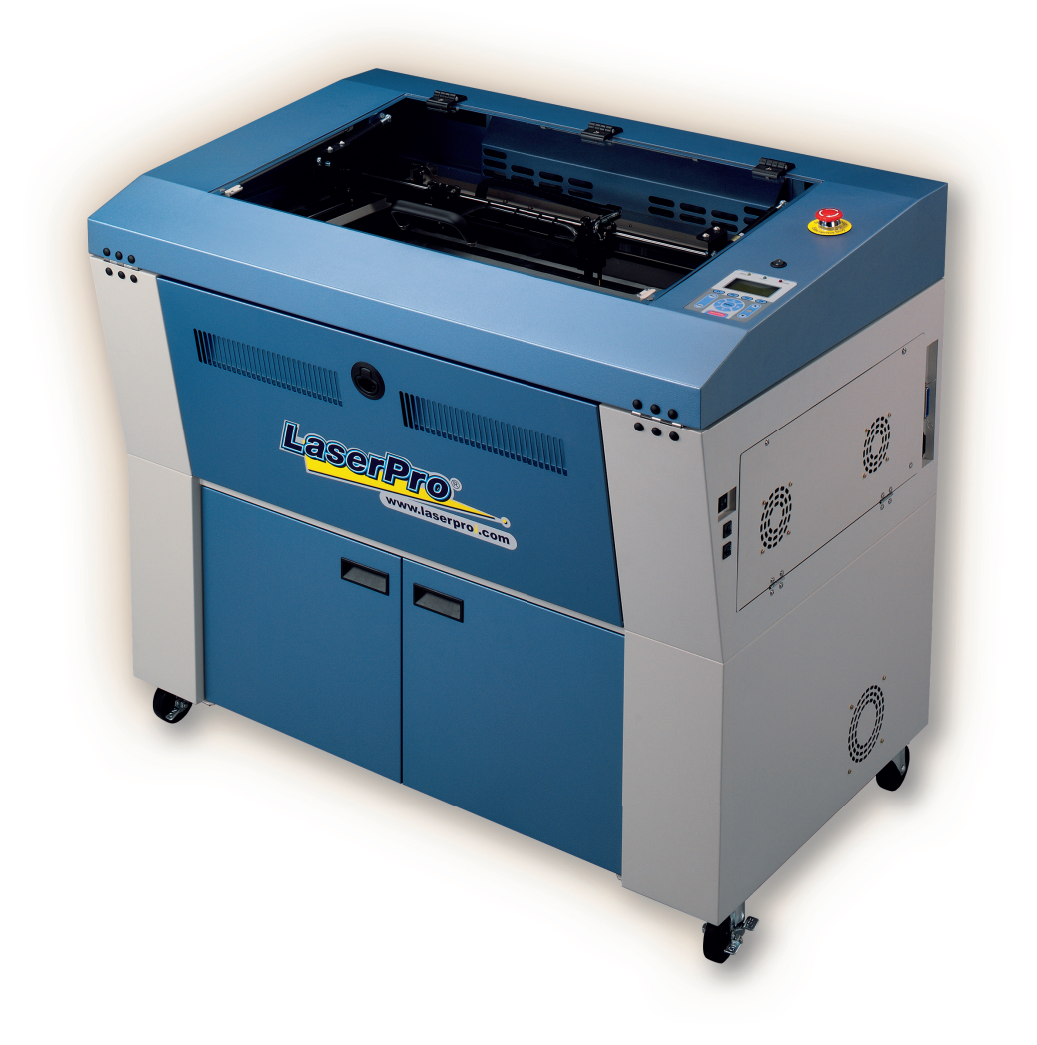

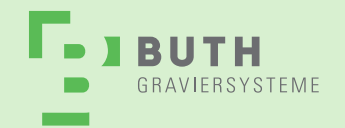

# Inhalt

- 1. Sicherheitshinweise
- 2. Installation
- 3. Maschienenbeschreibung
- 4. Software Installation & Konfiguration
- 5. Inbetriebnahme / Betrieb
	- LCD-Display
	- • Grafisches Bedienfeld
	- • Ansichten und Einstellungsmöglichkeiten des Lasers
	- • Einstellen des Druckertreibers und Übertragen eines Jobs
- 6. Software Bedienung
- 7. Wartung / Instandhaltung

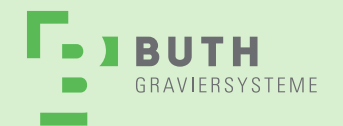

# **1. Prinzip CO2 Laser**

**LASER** bedeutet Light Amplification by Stimulated Emission of Radiation. Für die Gravur muss der Laser durch eine Linse fokussiert werden. Der intensive Strahl kann die Oberfläche des Materials pulverisieren oder nach Abhängigkeit der Vorschubgeschwindigkeit auch durchbrennen.

#### **Sicherheit**

Der LaserPro Spirit LS ist mit einem versiegelten Karbon-Dioxid Laser ausgerüstet, der intensive und unsichtbare Laserstrahlung mit einer Wellenlänge von 10.6 Mikrons im Infrarotspektrum ausstrahlt. Das Lasersystem ist als Laser der Kategorie I gekennzeichnet.

Die Sicherheitsstufe1 bei diesem Gerät, bedeutet das dieser Laser ein geschlossenes Laserstrahlsystem besitzt, welches durch bestimmte Mechanismen den Anwender schützt. Wird jedoch ein Laser Red Beam Pointer benutzt so wird das System in einen Klasse 3R Laser umkategorisiert.

Daher sind besondere Hinweise und Warnungen wichtig bzw. unumgänglich! Schützen Sie ihre Augen vor diesem Red Beam Pointer und sehen Sie nie direkt hinein.

Der LaserPro Spirit LS ist nicht nur mit enormer Laserpower ausgestattet sondern verfügt auch über alle notwendigen Hardwaresicherheitsfeatures die derzeit verfügbar. Dieses Konzept rundet das System ab und macht ihn so zu einem extrem sicheres und leistungsfähiges Lasersystem für Sie als Benutzer.

# **Warnung**

**Versuchen Sie nie ein Teil des Sicherheits-Verriegelungssystems zu entfernen oder zu umgehen!**

- Falls eine der Zugangsklappen geöffnet ist und die Laser Kontrolleuchte an ist, schalten sie das **System sofort aus und wenden sich an den technischen Kundendienst.**
- **• Nutzen Sie den Laser nicht, wenn das Sicherheitssystem nicht richtig funktioniert!**

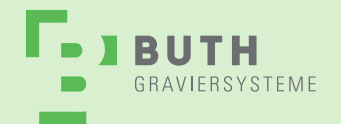

# **Sicherheitshinweise**

#### **Generelle Warnungen**

Die Sicherheitsstufe1 bei diesem Gerät, bedeutet das dieser Klasse1- Laser ein geschlossenes Laserstrahlsystem besitzt, welches durch bestimmte Mechanismen den Anwender schützt. Wird jedoch ein Laser Red Beam Pointer benutzt so wird das System in einen Klasse 3R Laser um kategorisiert.

Daher sind besondere Hinweise und Warnungen wichtig bzw. unumgänglich! Schützen Sie ihre Augen vor diesem Red Beam Pointer und sehen Sie nie direkt hinein.

Eine unsachgemäße Nutzung des Systems kann zu schwerwiegenden Schäden und Verletzungen bis hin zum Tod führen. Hallten Sie sich immer an die folgenden Warungen und Sicherheitshinweise, wenn Sie Ihr Spirit LS-System verwenden.

- Vermeiden Sie direkten Kontakt der Augen und Haut vor mit dem roten Lichtstrahl!
- Diffuse und Reflektierete Laserstrahlen können schwerwiegende Augenschäden und Verletzungen der Haut hervorrufen. **Schützen Sie Ihre Augen in dem Sie eine geeignete Laserschutzbrille tragen!**

#### **Vorsichtsmaßnahmen**

- 1. Sie dürfen auf keinen Fall den Laser umbauen oder Veränderungen an der Maschine vornehmen. Tragen Sie immer eine Schutzbrille wenn Sie Spiegelglas oder reflektierende Materialien gravieren oder bearbeiten.
- 2. Gute Belüftung der Räume und die Verwendung der Absaugeinheit beim Lasern sind eine wichtige Vorraussetzung für den Betrieb diese Lasersystems.
- 3. Die unsichtbare Laserstrahlung kann Verbrennungen und Verletzungen am Auge hervorrufen. Tragen Sie aus diesem Grund **immer** eine geeignete Laserschutzbrille!
- 4. Verwenden Sie niemals Materiallien mit hitzeempfindliche Oberflächen, die wie z.B. PVC und Teflon, die giftige Salzsäure (gasförmig + dioxinhaltig) beim Lasern entstehen lassen.
- 5. Platzieren Sie einen Feuerlöscher oder eine Feuerdecke in der Nähe der Maschine
- 6. Lassen Sie die Maschine nicht unbeaufsichtigt arbeiten
- 7. Beachten Sie die Wartungsintervalle und die Empfehlungen zur Reinigung der Spiegelsysteme. Dadurch erhöhen Sie Produktivität der Maschine und stellen eine längere Lebensdauer sicher.

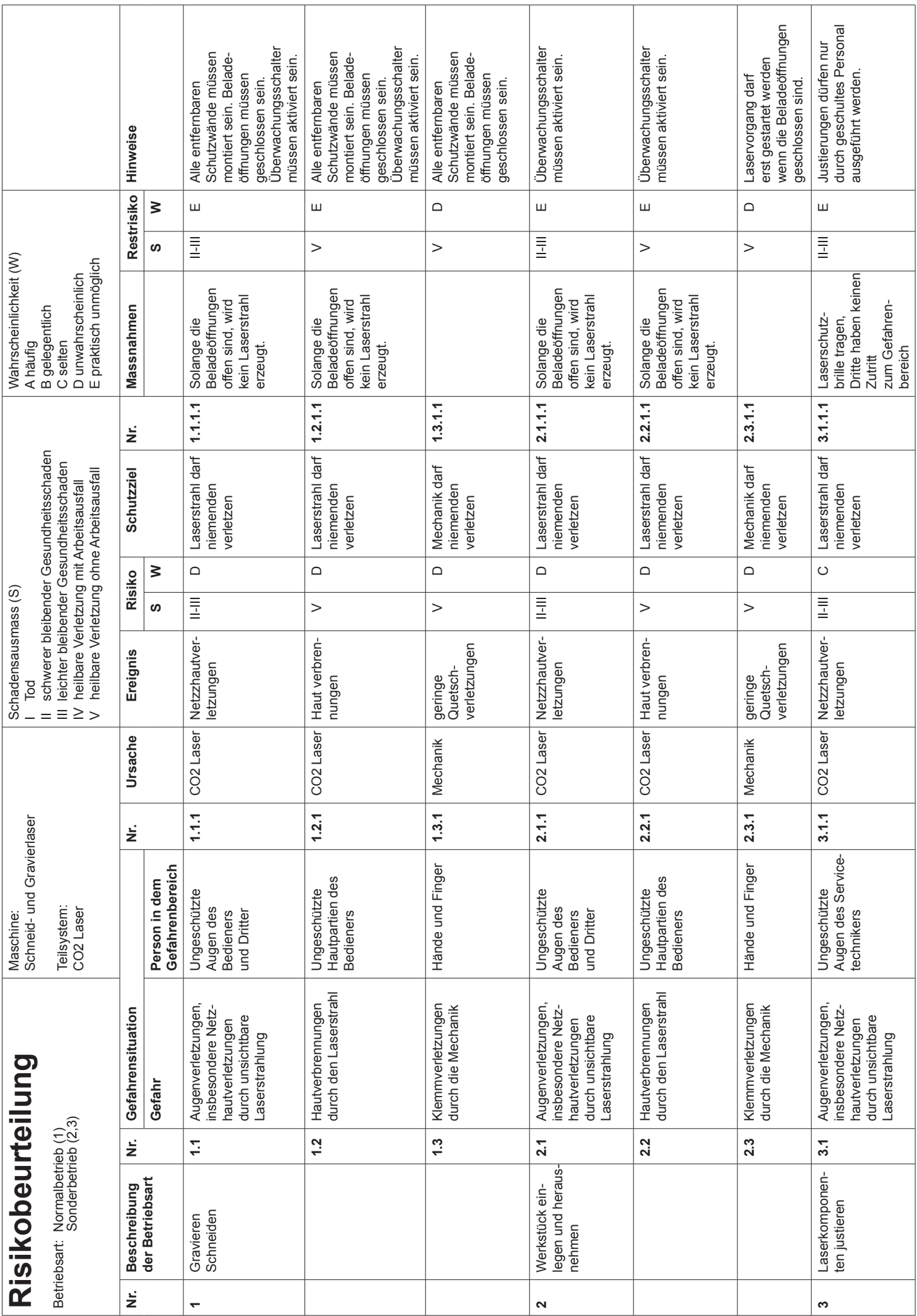

![](_page_5_Picture_0.jpeg)

In compliance with CDRH standards, the required warning labels are affixed at the time of manufacture to the LaserPro S290, attached on appropriate locations. These labels are not to be modified in any way or removed for any reason. Please familiarize yourself with the specific labels and their locations on the machine. Below is a list of all the safety labels and their

Carl-Zeiss-Straße 15 D-27211 Bassum

### **Typenbeschilderung, Warnschilder und Sicherheitshinweise**

![](_page_5_Picture_178.jpeg)

#### **Typenschild**:

Dem Typenschild können Sie alle notwendigen Produktinformationen wie z.B. Seriennummer, Typbezeichnung / Modell, Laserpower sowie den benötigeten Stromanschluss entnehmen.

![](_page_5_Picture_7.jpeg)

- 6 -

#### **Warn- und Sicherheitshinweise**

Der CDRH- und der CE Hinweis beinhaltet Hinweise zur Laserpower und der Laserklasse.

**LASER RADIATION** 

AVOID DIRECT EYE EXPOSURE Laser Manual <mark>Pro S</mark>

LASER DIODE 5mW MAX

![](_page_5_Picture_12.jpeg)

OUTPUT AT 630~680nm Classified by EN 60825-1:1994+A1.2002+A2:2001

#### **CE- Hinweis**

Vorsicht: Laseröffnung mit Laserstrahlung Vermeiden Sie direkten Augenkontakt Laser Produkt der Klasse 4R Laser Diode 5mW MAX Wellenlänge 630~680nm

![](_page_6_Picture_0.jpeg)

Buth Graviersysteme GmbH & Co. KG Carl-Zeiss-Straße 15 D-27211 Bassum  Tel. +49 4241 802660 Fax +49 4241 802667

#### **Warnhinweise**

![](_page_6_Figure_4.jpeg)

#### **weitere Hinweise**

![](_page_6_Picture_6.jpeg)

immediate area.

#### **Not-Aus**

maintenance of this machine is important to the safety of all people in the

• Prior to operation, carefully read and familiarize yourself with the warning

labels located on both your laser system and in this manual.

Zur Wahrung höchster Sicherheitsstandards, ist der Spirit LS mit einem leicht zugänglichen Sicherheitsschalter ausgerüstet.

# **Hinweis**

**1.5 Safety Measures Schutzbrillen benötigen, können Sie uns jederzeit direkt kontaktieren! Sollten Sie anderweitig eine Jedes Lasersystem wird von uns mit einer geeigneten Laserschutzbrille ausgeliefert. Sollten Sie weitere Sicherheitsschutzbrille erwerben bedenken Sie, dass diese die folgenden Werte absichert:**

• **LaSEr raDiatiOn Warning:** Exposure to laser radiation may result **10,600 nm OD5+** in physical burns and severe eye damage. Proper use and regular **Visible Light Transmission: 92.9%**

![](_page_7_Picture_0.jpeg)

#### **Umgebungsbedingungen**

Damit das Spirit LS System optimal und sicher arbeiten kann, befolgen Sie bitte unbedingt die folgenden Richtlinien:

- Sorgen Sie für eine Raumtemperatur von 15~ 35° Celsius bei einer relative Luftfeuchte zwischen 30% und 70%.
- Stellen Sie das System nur auf einem stabilen bzw. einem vibrationsfreiem Boden auf.
- Achten Sie darauf, das dass System mindestens 40cm von der Wand entfernt steht.
- **Benutzen Sie nur stabile 240Volt Stromversorgung (auf keinen Fall einen Generator als Stromquelle** benutzen)
- Arbeiten Sie nicht ohne ein geeignetes Absaugsystem und stellen Sie sicher, das es funktioniert.
- • Platzieren Sie einen Feuerlöscher oder eine Feuerdecke in der Nähe der Maschine **2.1 Unloading and Unpacking**  The Candian Calchoscher back cine is calchosche in our mane our mascrime,
- **•** Lassen Sie die Maschine nicht unbeaufsichtigt arbeiten lie Maschine nicht unbeaufsichtigi
- • Beachten Sie die Wartungsintervalle und die Empfehlungen zur Reinigung der Spiegelsysteme. Dadurch erhöhen Sie Produktivität der Maschine und stellen eine längere Lebensdauer sicher. *WARNING*  Produktivität der maschine und stellen eine langere Lebensdader sicher.

#### **2. Installation** Please store the original shipping crate as it may be needed for transportation in the

# **Auspacken und Aufbauen**

Entfernen Sie alle Schrauben der Transportkiste und nehmen Sie die Seitendeckel der Kiste ab. 1) Move the shipping crate to the proximity of the designated work area.

![](_page_7_Figure_16.jpeg)

![](_page_8_Picture_0.jpeg)

Buth Graviersysteme GmbH & Co. KG Carl-Zeiss-Straße 15 D-27211 Bassum

Zur Sicherheit ist das Lasersystem noch mit zwei Sicherheitsspanngurten an der Bodenplatte fixiert. Entfernen Sie diese nun (Verschluss an der Vorderseite des Lasers)

![](_page_8_Figure_4.jpeg)

enschließend entfernen Sie Rampe und Abstandshalter. Legen Sie die Rampe neben der Seitenwand an.

![](_page_8_Figure_6.jpeg)

![](_page_9_Picture_0.jpeg)

Buth Graviersysteme GmbH & Co. KG Carl-Zeiss-Straße 15 D-27211 Bassum

![](_page_9_Picture_3.jpeg)

![](_page_9_Figure_4.jpeg)

![](_page_10_Picture_0.jpeg)

# **Bestandsliste**

**Achtung:** Bitte gleichen Sie folgende Liste mit den Teilen, die Sie erhalten haben ab. Folgende Teile sollten in der Zubehörverpackung enthalten sein:

![](_page_10_Picture_115.jpeg)

![](_page_11_Picture_0.jpeg)

#### **3. Maschinenbeschreibung Maschinenbeschreibung** with this section regarding with the mechanical overview of the mechanical overview of the mechanical overview of the mechanical overview of the mechanical overview of the mechanical overview of the

Bevor sie mit der vollständigen Installation des System beginnen, lesen Sie sich in Ruhe dieses Handbuch durch und machen Sie sich so schon einmal mit der System vertraut. sie mit der vollständigen Installation des System beginnen, lesen Sie sich in Ruhe dieses Handbuch

# **Vorderansicht 3.1 Front View**

![](_page_11_Figure_6.jpeg)

# **Daraufsicht**

![](_page_11_Picture_8.jpeg)

![](_page_12_Picture_0.jpeg)

Buth Graviersysteme GmbH & Co. KG Carl-Zeiss-Straße 15 D-27211 Bassum Fax +49 4241 802667

Tel. +49 4241 802660

### rechte Seitenprofilansicht

**3.3 Right (Profile) View**

![](_page_12_Picture_4.jpeg)

# **linke Seitenprofilansicht**

![](_page_12_Picture_6.jpeg)

![](_page_13_Picture_0.jpeg)

Buth Graviersysteme GmbH & Co. KG Carl-Zeiss-Straße 15 D-27211 Bassum  Tel. +49 4241 802660 Fax +49 4241 802667

### **Rückansicht**

![](_page_13_Figure_4.jpeg)

![](_page_14_Picture_0.jpeg)

#### **Maschinen Einstellungen**

# **Achtung**

**Stellen Sie sicher das der Spirit LS an Ihren Computer angeschlossen aber beide Systeme ausgeschaltet sind bevor Sie sie in Betrieb nehmen bzw. die Powertasten drücken**

- **Schritt 1:** Verbinden Sie das männliche Ende des Netzkabels mit einem Qualitäts-Überspannungs ableiter und verbinden Sie die Überspannungsschutz an eine geerdete Ausgabe.
- **Schritt 2:** Tun Sie das gleiche mit Ihren PC
- **Schritt 3:** Verbinden Sie nun das weibliche Ende des Netzkabels an der Stromanschlussbuchse an der rechten Seite Ihres Lasers.

# **Hinweis**

**Der Spirit LS wurde für folgende Netzdaten: 110-240 VAC konzipiert und gebaut.**

#### **Verbindung zwischen Laser und Computer**

Der Spirit LS kann per USB- oder via Parallelkabel (Druckeranschluss) an Ihrem Computer angeschlossen werden. USB bietet eine schnellere Datenübertragung und eine größere Flexibilität gegenüber der Verbindung per Druckerkabel. Ohne Berücksichtigung welche Art der Verbindung Sie zwischen beiden Geräten bevorzugen, Sie müssen beide Varianten auf Ihrem Computer installieren damit Sie den Spirit LS mit dem Computer ansteuern können.

![](_page_14_Picture_108.jpeg)

# **Hinweis**

**Falls Sie optional weiteres Zubehör wie z.B. Abrollvorrichtung, für dem Spirit LS gekauft haben schließen Sie diese noch vor Systemstart an!** 

![](_page_15_Picture_0.jpeg)

# **4. Software Installation und Konfiguration**

Der Spirit LS ist kompatibel zu allen gängigen Grafikprogrammen die derzeit auf dem Markt sind. Er kann die Dateien in HPGL Code ausgeben genauso wie CorelDraw, Adobe Photoshop, AutoCAD, Adobe Illustrator und weitere.

Der Spirit LS unterstütz folgende Programme:

- Photoshop
- **CorelDraw**
- **Illustrator**
- AutoCAD

Andere Programme wie z.B. EngraveLab und PhotoGrav laufen zwar möglicherweise mit dem Spirit LS, werden aber nicht offiziell unterstützt!

# **Hinweis**

**Technischen Support erhalten Sie nur auf die vom Spirit LS unterstützten Programme. Andere Programme können leider nicht supportet werden.**

#### S**ystemempfehlung PC:**

![](_page_15_Picture_166.jpeg)

#### **Software Installation - USB Treiber**

Bitte befolgen Sie die folgenden Schritte nur wenn Sie den Spirit LS an dem USB Port angeschlossen haben

#### **Hinweis**

- **• Verbinden Sie Laser und PC nie bevor sie die Treiber vollständig installiert haben**
- **Installieren Sie den USB-Treiber immer vor dem Druckertreiber!**
- Der USB-Treiber ist nicht der gleiche wie der Standart USB-Treiber von Windows
- **A** Starten Sie Ihrem Computer und legen Sie die Auslieferungs CD in das CD-Laufwerk ein.
- **B** Warten sie einige Sekunden bis der CD Manager das SetUp automatisch startet. Wählen sie nun **Spirit LS → USB Treiber** aus und beginnen die Treiberinstallation.

![](_page_16_Picture_0.jpeg)

**C** Der USB-Treiber aktualisiert nun den Windows USB-Treiber Ihres Computers. Sobald das PopUp-Fenster zur Installation aufgeht, klicken Sie auf "Ja/ok/Start" und beginnen Sie mit der Installation.

#### **Software Installation - Druckertreiber**

- **Schritt 1:** Legen Sie die Auslieferungs CD in Ihr CD-Laufwerk.
- **Schritt 2:** Warten sie einige Sekunden bis der CD Manager das SetUp automatisch startet. Wählen sie nun **Spirit LS → USB Treiber** aus und beginnen die Treiberinstallation.
- Schritt 3: Sobald das Druckertreiber Installationsfenster aufgeht, klicken sie auf "Weiter"
- Schritt 4: Wählen Sie "Lokaler Drucker" aus und klicken Sie auf "Weiter".
- Schritt 5: klicken Sie nun " vorhandenen Anschluss verwenden" an und wählen Sie den Anschluss aus, an dem Sie den Laser angeschlossen haben, danach klicken Sie auf "Weiter".
- **Schritt 6:** Im nächsten Fenster müssen Angaben wie Hersteller und Druckermodel getroffen werden. Gehen Sie hier auf "Datenträger" und geben dort folgenden Pfad ein: "CD-Laufwerk":\Spirit LS\ driver\WINXP\Dv3.65\GL365.inf bzw durchsuchen Sie die CD je nach Betriebssystem auf den entsprechenden Treiber und klicken Sie im Anschluss auf "ok".
- Schritt 7: Wählen Sie nun den Spirit LS aus der Liste der Drucker aus und klicken Sie auf "weiter".
- **Schritt 8:** Wenn die Meldung kommt das der Treiber bereits vorhanden ist, wählen Sie Vorhandenen Treiber ersetzten und drücken auf "weiter".
- **Schritt 9:** Tragen Sie den Druckernamen Spirit LS ein, wählen Sie "nein" wenn Sie den Spirit LS nicht als Standarddrucker haben möchten und drücken auf "weiter"

# **Hinweis**

**Wenn Sie einen Job vom Grafikprogramm auf den Spirit LS übertragen wollen und dieser nicht als Standarddrucker eingerichtet ist, achten Sie darauf ihn als Drucker in Ihrem Grafikprogramm auszuwählen! Sie können jederzeit über die Systemsteuerung/Drucker den Laser als Standard-Drucker einstellen.** 

- **Schritt 10:** Wählen Sie Drucker nicht freigeben und drücken auf "weiter".
- Schritt 11: Wählen Sie "nein", wenn Sie gefragt werden, ob Sie eine Testseite drucken möchten.
- Schritt 12: Drücken Sie "fertig stellen" um die Installation zu beenden.
- **Schritt 13:** Die Installation wird jetzt abgeschlossen. Möglicherweise erhalten Sie die eine Hardware-Warnmeldung, das die Installierte Hardware nicht Windows-Zertifiziert ist bzw. den Windows Logotest nicht bestanden hat. Klicken Sie Installation fortsetzen und ignorieren Sie diese Warnung.
- **Schritt 14:** Jetzt ist der Druckertreiber erfolgreich installiert. Vergessen Sie nicht die Auslieferungs-CD zu entnehmen und an einem sicheren Platz aufzubewahren.
- Schritt 15: Nur bei USB-Verbindung: Gehen Sie in die Systemsteuerung von Windows\Drucker \Spirit LS\ Eigenschaften und wählen Sie bei den Anschlüssen den GCCUSB0 aus und klicken auf "ok".

![](_page_17_Picture_0.jpeg)

#### **Concert Subsetriebnahme / Betrieb Driver (for use with Driver (for use with USB connection), LaserPro Print Driver, LaserPro Print Driver, LaserPro Print Driver, LaserPro Print Driver, LaserPro Print Driver, LaserPro Prin** and have connected the LaserPro Spirit to  $\mathcal{L}$  and  $\mathcal{L}$  are discussed to familiarize  $\mathcal{L}$

Nachdem sie mit der vollständigen Installation des System abgeschlossen haben, lesen Sie sich in Ruhe dieses Handbuch durch und machen Sie sich so schon einmal mit der System vertraut. Lernen Sie das Bedienfeld und den Druckertreiber kennen. Der Druckertreiber muss spezielle Parameter mit übergeben bekommen, damit Ihre Jobs optimal konfiguriert und verarbeitet werden können. Über Das Bedienfeld können Sie nach erfolgreicher Jobübertragung Einstellungen bezüglich der Wiederholungen, Reihenfolge, Fokusierung und **b** viele weitere vornehmen.

# **Das LCD-Display Depending on the lighting of your immediate work area, you may need to adjust the contrast of LCD-Display**

Je nachdem wie das Lichtverhältnis ist, können Sie den Kontrast des LCD-Displays im inneren des Lasersystems einstellen. Stellen Sie sich dafür an die rechte Seite des Lasers und klappen Sie die Deckelklappe "von the sinde front cover on the bottom, right-hand side. Deckelklappe when hinten nach vorne" via SmartLID™ hoch (siehe Bild). Neben dem Bedienfeld ist ein kleines Einstellrad durch dieses Sie nun die gewünschten Veränderungen vornehmen können.

![](_page_17_Picture_7.jpeg)

# **Das Bedienfeld**

Die Steuerung des Spirit LS bietet einen einfachen Zugang zu allen manuellen Einstellungen, die zum schneiden und gravieren benötigt werden. Das LCD-Display, die Funktionstasten sowie die Richtungs- und Auswahltasten machen die Menüführung des Spirit LS -Menus so angenehm und einfach wie möglich.

![](_page_17_Picture_10.jpeg)

![](_page_18_Picture_0.jpeg)

#### **Die LED Kontrollleuchten**

Der Spirit LS ist mit drei LED Kontrollleuchten ander oberseite des Bedienfeldes ausgerüstet. Diese Kontrollleuchten sind Teil des Sicherheits-Verriegelungssystems.

![](_page_18_Picture_176.jpeg)

#### **Warnung**

- Versuchen Sie nicht ein Teil des Sicherheits-Verriegelungssystems zu entfernen **oder zu umgehen!**
- Falls eine der Zugangsklappen geöffnet ist und die Laser Kontrollleuchte an ist, **schalten sie das System sofort aus und wenden sich umgehend an den technischen Kundendienst.**
- • **Nutzen Sie den Laser nicht, wenn das Sicherheitssystem nicht, richtig funktioniert!**

#### **Richtungs- und Auswahltasten**

#### **Funktionstasten (F1, F2, F3 und F4)**

Mit den F1, F2, F3 und F4 Tasten können Sie verschiedene Optionen auswählen. Diese Tasten helfen Ihnen um durch das Menü zu gelangen, die Hilfeseiten aufzurufen oder einen Job neu zu laden.

#### **Auto Focus Taste**

Wenn Sie die Auto Focus Taste drücken fokussiert der Laser automatisch. Wenn Sie nach dem automatischen Fokussetzen noch manuell etwas ändern möchten, drücken Sie **UP** oder **DOWN**.

#### **Richtungstasten (▲,▼,**►**, ◄)**

Die vier Richtungstasten (vor/zurück, auf und abwärts) erlauben es Ihnen sich mit dem Cursor durch das Menü zu navigieren und sich zu den Einstellungen zu bewegen, die sie treffen wollen. Im Allgemeinen, die **▲**/**▼ -**Tasten drehen sich um verschiedene Auswahlmöglichkeiten, während die **◄**/► -Tasten nur die Parameter der ausgewählten Einstellung anpassen.

**Enter** Bestätigt die getroffene Auswahl.

#### **Start / Stop**

Ermöglichen den Start oder das stoppen eines Jobs, welchen Sie zuvor erfolgreich an das System übertragen haben.

**Delete (Löschen)** Mit der Delete-Taste löschen Sie den laufenden Job.

#### **Pause**

Wenn Sie die Pause-Taste drücken, wird der laufende Job angehalten und bei nochmaligem drücken arbeitet der Laser weiter.

![](_page_19_Picture_0.jpeg)

Wenn Sie Ihr Lasersystem einschalten, führt es zunächst eine Reihe von Sicherheitschecks und initialisierungs Routinen durch. Das LCD-Display zeigt ihnen in der Zeit das GCC Logo und Geräte Initialisierunganzeigen bevor die eigentlich Haupt- Arbeitsansicht erscheint.

# **Hauptübersicht**

![](_page_19_Figure_5.jpeg)

Die Hauptübersicht, ist die Ansicht die der Laser Standard mäßig nach dem Systemstart anzeigt und ist somit Ihre "Basis" für das Menü, wenn sie sich durch die zahl-reichen Funktionen des Kontrollfeldes navigieren.

Hier sehen Sie ebenfalls, die Informationen zu Ihren anstehenden/ laufendem Jobs. Sie können an hier die übergebenen Jobinformationen wie: Jobname, Geschwindigkeit, Power, PPI, DPI, die Zeitenangabe wie wieviel Zeit bereits verstrichen ist bzw. der Job noch braucht sowie ob noch weitere Job's zur Bearbeitung geladen sind abrufen.

![](_page_19_Picture_125.jpeg)

![](_page_20_Picture_0.jpeg)

#### **Die Arbeitsfl ächeneinstellungsseite**

![](_page_20_Picture_79.jpeg)

In dieser Seite können manuelle Einstellungen wie die Höhe und Tiefe der Z-Achse des Tisches treffen. Zusätzlich können Sie hier die y- und die X-Achse des Linsenschlittens manuell ausrichten.

Wenn Sie den Anfangspunkt des Jobs ändern möchten, drücken Sie die Richtungstasten, wenn Sie in der Hauptübersicht sind. Sind die Richtungstasten gedrückt, gelangen Sie auf die Linsenschlittenseite. Auf dieser Seite können Sie den Startpunkt 0,0 auf der X- und Y-Achse festlegen. Ohne Veränderung startet der Laser in der linken oberen Ecke. Wenn Sie den Nullpunkt manuelle Verändern, zeigt die Linsenschlittenseite die Veränderung in cm zur linken oberen Ecke.

![](_page_20_Picture_80.jpeg)

![](_page_21_Picture_0.jpeg)

#### **Fokus-Einstellungen / SmartCenter**

![](_page_21_Picture_104.jpeg)

Wenn Sie in der Hauptübersicht sind und die **AUTO FOKUS–Taste** drücken, wechselt das Menü auf die Auto-Fokus-Seite (SmartCenter) und die Maschine justiert automatisch den Arbeitstisch (Z-Achse) um die Dicke des Materials zu erkennen. Nachdem dies geschehen ist, können Sie den Auto-Fokus noch manuell verändern oder Sie drücken F1 um auf die Hauptseite zu gelangen.

Sie können den Auto-Focus auch per Hand ausgerichten. Bestätigen Sie Ihre mittels des Rotenlichtstrahls eingestellten Positionen per Enter. Wenn alle Einstellung stimmen, drücken Sie die **START**-Taste.

![](_page_21_Picture_105.jpeg)

![](_page_22_Picture_0.jpeg)

#### **Funktions-Seite (und ihre Unterseiten)**

Drücken Sie F4 auf der Hauptübersicht gelangen Sie zu den Funktionsseiten. Hier können Sie Ihre Dateien verwalten oder die Maschineneinstellungen verändern. Durch drücken der Richtungstasten gelangen Sie zu File Management, Machine Setting, Machine Information und Standby. Drücken Sie **ENTER** um dies zu bestätigen. **Functions Page** ☼ **Navigating to this page:**

![](_page_22_Picture_5.jpeg)

#### **File Management - Dateiverwaltung**

Die File Management Seite zeigt Ihnen alle Dateien, die Sie an den Spirit LS übertragen haben. Wenn Sie **UP** and m oder **DOWN** drücken, können Sie zwischen allen Dateien blättern. linnen alle Dateien, die Sie an den Spirit LS überträgen haben. Wenn Sie **UP** 

#### **File Edit Raster- Seite**

**Diese Seite erlaubt Ihnen, das Raster der gewählten Datei zu verändern. Nutzen Sie die Richtungstasten** um die Werte zu verändern. **Achtung**: Wenn Sie die Power oder die Geschwindigkeit verändern, werden die übertragenen Daten vom Computer überschrieben, trennen Sie vorher die Verbindung! indicture General Date Lens, Tune Auto Focus, Set Red Beam, Set Red Beam, Set Red Beam, Carrier Lock, Set Red **Machine Information Page** – this page allows you to view information regarding the system

#### **Link/DLink- Seite**

Diese Seite erlaubt Ihnen, geladenen Datei in ihrer Jobreihenfolge zu verändern. Nutzen Sie die Richtungstasten um die Positionen zu verändern. **Functions Page** 

#### **Machine Setting - Maschinen Einstellungen** Filosofiangen

Auf der Seite Machine Setting finden Sie die Einstellungen zur Linse, zum Auto-Fokus, Tisch herunterfahren, Reset und viele andere. Bestätigen Sie Ihre Auswahl jeweils mit **ENTER** um in das Menü zu gelangen.

#### **Set Lens- Seite**

Bitte geben Sie immer die Linse an, wenn Sie eine neue Linse einsetzen. Durch das Drücken der Richtungstasten **LEFT** und **RIGHT** können Sie die Linsen auswählen und mit F4 speichern. Bitte drücken Sie danach noch auf die AUTO FOCUS-Taste um den Auto-Fokus auszulösen.

#### **Tune Auto Focus- Seite**

Nachdem Sie die neue Linse abgestimmt haben, können Sie zur TUNE AUTO FOCUS- Seite gehen. Dort können Sie einen bestimmten Abstand zwischen dem Material und dem Auto Fokus eingeben, indem Sie mit **UP** und **DOWN** die Z-Achse verfahren.

#### **Set Red Beam- Seite**

Der rote Positionierstrahl zeigt Ihnen die genaue Position des Linsenschlittens an. Durch drücken der Richtungstasten **LEFT** und **RIGHT** können Sie den Red Pointer ein oder ausstellen.

![](_page_23_Picture_0.jpeg)

Buth Graviersysteme GmbH & Co. KG Carl-Zeiss-Straße 15 D-27211 Bassum  Tel. +49 4241 802660 Fax +49 4241 802667

#### **Funktions-Seiten**

![](_page_23_Picture_4.jpeg)

#### **File Edit Vector- Seite**

Der Spirit LS hat verschiedene Vektor-Optionen, den Vector Speed Mode, Quality Vector, Fine Vector, Coarse Vector und Speedy Vector. Vektorgraphiken können unter dem Speedy Vektor sehr schnell ausgegeben werden. Der Quality Vector gibt Graphiken in sehr guter Qualität aus, es dauert allerdings **Films** (F länger. Die verschiedenen Modi geben Ihnen eine Flexibilität zwischen Qualität und Geschwindigkeit.

#### **Other- Seite**

Auf dieser Seite können Sie die Sprache und die Einheiten verändern, den Alarm für das Ende der Datei nde dieser seins normen sie die sprachs dina die Einmenen verdrichen, den namm id. d.<br>(EOF- End of File) eingeben und die Nachlaufzeit für den Kompressor bestimmen. **Machine Information Page** – this page allows you to view information regarding the system

#### **Information**

Hier finden Sie die Informationen von Ihrer Maschine inkl. dem GCC Logo, Maschinennamen und Firmen-ware **Functions Page**  Version. Wenn Sie **DOWN** drücken, gelangen Sie weiter nach unten.

![](_page_23_Picture_194.jpeg)

![](_page_24_Picture_0.jpeg)

# **Carriage Lock - Linsenschlitten fest positionieren**

Diese Seite ermöglicht es Ihnen die Schlittenbewegung zu sperren oder freizugeben. Wenn diese Einstellung auf "Ja" eingestellt ist, können Sie den Linsenschlitten per Hand entlang der X- und Y-Achse einstellen. Ändern  $s$ ie diese Einstellung auf "nein" verbleit der Linsenschlitten an der zuletzt eingestellten Position und kann nur über das Bedienfeld gesteuert werden.

![](_page_24_Picture_5.jpeg)

Seitennavigation: Hauptseite / Funktions-Seite / Maschinen Einstellungen / Carriage Lock

![](_page_24_Picture_148.jpeg)

![](_page_25_Picture_0.jpeg)

# **Command Mode - Übertragungscode**

Diese Seite ermöglicht es Ihnen die Einstellungen an der Kodierung Ihrer Vektordateien vorzunehmen. Sie haben folgende Auswahl: HPGL mode und Default. Der Default mode ist der Standard Modus des Windows Druckertreibers und ebenfalls der von den gängigen Grafikprogrammen (CorelDrac, Photoshop,...) am meisten genutze Modus. Der HPGL-Modus dagegen ist ein weniger gebräuchliches Datenausgabeformat, welches von einigen RIP Anwendungen generiert wird. Ungeachtet welches der beiden Formate Sie wählen, beide **Command Mode Page** ☼ **Navigating to this page:** funktionieren und werden unterstützt.

![](_page_25_Picture_5.jpeg)

**Auswahlmöglichkeiten:**

![](_page_25_Picture_211.jpeg)

.<br>Seitennavigation: Hauptseite / Funktions-Seite / Maschinen Einstellungen / Set Command Mode eite / Maschinen Eir

![](_page_25_Picture_212.jpeg)

![](_page_26_Picture_0.jpeg)

#### **Save Position**

Diese Seite ermöglicht es Ihnen die aktuellen Einstellungen des Linsenschlittens auf der X- und Y-Achse für folgende Jobs zu speichern.

![](_page_26_Picture_5.jpeg)

Seitennavigation: Hauptseite / Funktions-Seite / Erweiterte Einstellungen

![](_page_26_Picture_7.jpeg)

# **Recall Position**

.<br>Diese Seite ermöglicht es Ihnen die gespeicherten Einstellungen des Linsenschlittens auf der X- und Y-Achse abzurufen und zu starten. jespeichei

![](_page_26_Picture_10.jpeg)

Seitennavigation: Hauptseite / Funktions-Seite / "F4" drücken

![](_page_27_Picture_0.jpeg)

#### **SmartMEMORY™**

Speichern Sie Ihre Jobs in den SmartMEMORY um diese, z.B. am nächsten Tag, ohne erneutes Übertragen vom **SmartMEMORY Page** ☼ **Navigating to this page:** PC sofort zu starten.

![](_page_27_Picture_5.jpeg)

#### **Auswahlmöglichkeiten:**

![](_page_27_Picture_162.jpeg)

Seitennavigation: Hauptseite / Funktions-Seite / Erweiterte Einstellungen / SmartMemory  $S_2$ 90 to the Selection Smart Memory module in  $S_2$  and  $S_3$  are  $S_4$  and  $S_5$  and  $S_6$  from  $S_7$ 

![](_page_27_Picture_163.jpeg)

![](_page_28_Picture_0.jpeg)

#### **Set File Save Mode**

Die Set File Save Mode - Seite ermöglicht es Ihnen einzustellen ob der Laser den Job nach Durchführung direkt aus seiner Jobverwaltung löschen soll oder nicht. Wenn das System auf "nein" eingestellt ist werden die Jobs nach Verarbeitung automatisch und dauerhaft gelöscht. Ist das System auf "ja" eingestellt, wird der Job nach<br>Besprijzung in die Jahremusltung habelten Beendigung in die Jobverwaltung behalten.

![](_page_28_Picture_5.jpeg)

Seitennavigation: Hauptseite / Funktions-Seite / Maschinen Einstellungen / Set File Save Mode Set File Save Mode

![](_page_28_Picture_162.jpeg)

![](_page_29_Picture_0.jpeg)

#### **Vektor Modus**

Im Vektor Modus können Sie Einstellungen an der Balance, der Vektorqualität und Geschwindigkeiteinstellung Ihres übertragenen Jobs vornehmen. Die schnelle Verktoroption bieten Ihnen an, den Vektor in ☼ **Navigating to this page:** schnellst möglicher Laserzeit bei mittelmäßiger Qualität auszugeben wogegen die Option Qualitäts Modus **Vector Mode Page** bei langsamerer Geschwindigkeit und qualitativ hochwertigster Durchführung Ihren Vektor lasert. Standardeinstellung des Systems ist Feiner Vektor.

![](_page_29_Picture_5.jpeg)

#### **Auswahlmöglichkeiten:**

![](_page_29_Picture_196.jpeg)

Seitennavigation: Hauptseite / Funktions-Seite / Maschinen Einstellungen / Vector Mode

![](_page_29_Picture_197.jpeg)

![](_page_30_Picture_0.jpeg)

#### **USB Einstellungsassistent**

Auf dieser Seite können Sie einstellen, welche USB-Einstellung Sie benötigen (GCCDV oder Vista). Falls Sie das Auf dieser Berte Komfert bie einstellen, weit ne OBB-Einstellung bie beholgen (GCCDV oder Vista). Falls bie das<br>Betriebssysteme Windows XP/2000 auf Ihrem Computer nutzen empfiehlt es sich, die USB Standardeinstellung GCCDV zu behalten. Falls Ihr PC mit Windows Vista läuft stellen Sie hier das System auf Vista und automatische USB-Verbindung um.

![](_page_30_Picture_5.jpeg)

Seitennavigation: Hauptseite / Funktions-Seite / Maschinen Einstellungen / USB Einstellungsassistent

![](_page_30_Picture_156.jpeg)

![](_page_31_Picture_0.jpeg)

# **Set Standby Mode**

Auf dieser Seite können Sie einstellen, das System automatisch nach einer gewünschten Zeit in den Standby Modus zu schalten. Der Laser fährt von selbst nach 20 Minuten "Leerlauf" in Auto-Standby wenn der Standby Modus eingestellt ist.

![](_page_31_Picture_5.jpeg)

Seitennavigation: Hauptseite / Funktions-Seite / Maschinen Einstellungen / Standby Mode

![](_page_31_Picture_132.jpeg)

![](_page_32_Picture_0.jpeg)

Buth Graviersysteme GmbH & Co. KG Carl-Zeiss-Straße 15 D-27211 Bassum  Tel. +49 4241 802660 Fax +49 4241 802667

#### **Image Offset Tuning**

Diese Seite erlaubt es Ihnen, die Position des gerasterten Objekte als Vektor auszugeben.

![](_page_32_Picture_5.jpeg)

### **Laser options**

Diese Seite erlaubt es Ihnen, die ACP an oder aus zu schalten, die AutoStandby Zeit einzustellen um die Dioden Lebenszeit zu erhöhen sowie die ACP Kalibrierung zu starten. ellen **Laser options Page**

![](_page_32_Picture_8.jpeg)

Seitennavigation: Hauptseite

![](_page_32_Picture_247.jpeg)

![](_page_33_Picture_0.jpeg)

#### **Arbeiten mit dem Druckertreiber**

Nach erfolgreicher Installation des Druckertreibers, sind noch einige Einstellungen notwendig bevor Sie ihre Jobs erfolgreich verarbeiten können. Überprüfen Sie ob der Laser als Standard-Drucker eingerichtet ist. Gehen Sie dazu in die Systemsteuerung von Windows und wählen dort Drucker und Faxgeräte aus. Sollten Sie den Laser nicht als Standartdrucker eingerichtet haben können Sie dies nun entweder nachholen oder beim Übergeben des Jobs an den Laser darauf achten das Sie den Spirit LS auswählen und nicht Ihren Standarddrucker.

Zum übertragen des Jobs an den Laser gehen sie wie folgt vor:

![](_page_33_Picture_57.jpeg)

**Schritt 1:** gehen Sie in Ihrem Grafikprogramm auf Datei/Drucken.

**Schritt 2:** Wählen sie den **Spirit LS** als Drucker aus

![](_page_34_Picture_0.jpeg)

#### **Seiteneinstellungen und Orientierung**

Das erste was Sie vor dem senden der Daten an den Spirit LS vornehmen müssen, ist das konfigurieren der Seiten bzw. die Layouteinstellungen in Ihrem Grafikprogramm. Vergewissern Sie sich, dass Sie die nötigen Einstellungen getroffen und gespeichert haben.

#### **In CorelDraw gehen Sie wie folgt vor:**

- Wählen Sie im Hauptmenü Layout  $\rightarrow$  Seite einrichten
- • Falls CorelDraw nicht bereits automatisch in diese Auswahl springt, wählen Sie nun in der Navigation auf der linken Seite Dokument → Seite → Größe (siehe Abbildung)

![](_page_34_Picture_101.jpeg)

- Vergewissern Sie sich, dass Normal Papier und Querformat ausgewählt sind.
- Überprüfen Sie ob Höhe und Breite auf die Arbeitsfläche des Spirit LS angepasst bzw. eingestellt ist. Falls nicht geben Sie bei Breite von 635mm und bei Höhe 458mm ein.
- Bestätigen Sie nun die Einstellungen in dem Sie OK klicken.

# **acHtung**

Wenn Sie mit einem anderen Grafikprogramm arbeiten stellen Sie sicher, dass Sie dort eben**falls die Seitengröße auf 625mm x 458mm sowie Querformat eingestellt haben!**

![](_page_35_Picture_0.jpeg)

#### **Farbverwaltung / Color Management**

Die Treiber nutzen den RGB- (Rot / Grün / Blau) Farbraum zu Kontrolle der Gravier- und Schneidparameter. Wenn Sie also in Ihrem Grafikprogramm bereits Einstellungen bezüglich der Farbverwaltung getroffen haben, stellen Sie diese entweder entsprechend um oder auf Disabled (aus).

#### **In CorelDraw gehen Sie wie folgt vor:**

- Wählen Sie im Hauptmenü Extras  $\rightarrow$  Farbverwaltung
- Im Menüfeld Einstellungen können Sie nun Farbverwaltung aus, auswählen (siehe Abbildung)

![](_page_35_Figure_8.jpeg)

• Bestätigen Sie nun die Änderung in dem Sie OK klicken.

![](_page_36_Picture_0.jpeg)

# **6. Software Bedienung**

Nun nachdem alle notwendigen Konfigurationen in den Seiten-, Layout- und Farbeinstellungen der Grafiksoftware vorgenommen wurden, kann die Arbeit mit dem Spirit LS losgehen. Jetzt müssen lediglich die letz- **Tip**  ten Einstellungen bezüglich Gravier- und Schneideoption im Druckertreiber eingestellt werden.

Wenn Sie ihre Datei zur Verarbeitung fertig haben, gehen Sie auf:

 $\Box$ atei  $\rightarrow$  Drucken  $\rightarrow$  Eigenschaften

Der Spirit LS Druckertreiber besteht aus sieben wichtigen Punkten:

![](_page_36_Picture_8.jpeg)

- Optionen
- • Stift
- Erweitert  $Y_{\text{c}}$  select from four primary mode settings, depending on your application or results your application or results your application or results your application or results your application or results your application o
- Papier
- Sprache would like to achieve.
- Raster (nur im Schwarz/Weiß Modus verfügbar)
- Stempel (nur im Stempel Modus verfügbar)

![](_page_37_Picture_0.jpeg)

# **Optionen**

Unter Optionen finden Sie die Modus-Einstellungen. Standard mäßig wird immer der Schwarz/Weiß Modus ausgewählt.

found in the LaserPro Spirit Print Driver. If you are new to laser engraving, it

Engraving concepts. This will make it easier to understand the various

![](_page_37_Picture_114.jpeg)

#### **Schwarz Weiß Modus MODE SETTING (OPTIONS PAGE) EXECUTIVE SETTING**

Wählen Sie diesen Modus aus, wenn Sie eine Clipart oder eine Grafik, Foto mit vielen unterschiedlichen Farben, Schattierungen und Umrissen verarbeiten wollen. Das Prinzip funktioniert wie beim Schwazweiß drucken mit einem normalen Laserdrucker. Das gewünschte Bild wird unter Einsatz einer einzigen Angabe von Laserpower und Geschwindigkeit abgearbeitet (Einstellung des schwarzen Stifts im Stiftmenü. Der Druckertreiber deutet die farbigen und schattierten Bereiche in unterschiedlichen Grautönen und setzt diese beim gravieren in Halbtoneffekte um. Anstelle von Volllinien entstehen so graue Halbtonbereiche in Form von Punkten mit unterschiedlicher Dichte.

Die Auflösung und Tiefe diese Halbtons werden in DPI (Dots per Inch) angegeben, die Sie unter Eigenschaften Einstellen können. Nehme sie zur Kenntniss, das die Auswahl des Schwarz Weiß Modus den Menüpunkt Raster freilegt (siehe Bild - letzter Reiter). Experimentieren Sie dort mit den unterschiedlichen Einstellung um das für geeignetste Ergebnis zu bekommen.

#### • **Manuelle Farbfüllungung**

Jeder Vektorfarbe kann einer anderen Geschwindigkeit, und damit Leistung, in einem Job zugeordnet werden, so kann man in einem Durchgang bis zu 16 Farben (RGB) mit verschiedenen Geschwindigkeiten ablegen. In der Praxis benötigen Sie jedoch nur eine Farbe (z.B.255 rot Speed 100%) für die Gravur und eine weitere Farbe (z.B.: 255 grün Speed 1%) für den Schnitt. Die zu schneidenden Objekte müssen genau diesem Grünt (RGB,255Grün) entsprechen, und die zu gravierenden Objekte dem Rot (RGB,255Rot)

![](_page_38_Picture_0.jpeg)

#### • **DPI**

DPI ist die Anzahl der Male, wie oft der Laser pro Inch feuert. Diese Einstellung bestimmt ebenfalls die Bildauflösung und Qualität wenn das zu lasernde Raster erzeugt wird. Je Höher die DPI desto sauberer und präziser wird das Resultat, jedoch dauert dies länger was die Geschwindigkeit angeht.

#### **Objekt spiegeln / invertieren**

Hier wird außer im dem Manuelle Farbfüllung Modus das zu Druckende invertiert oder gespiegelt. Dies wird zum Beispiel zur Acrylglasbeschriftung benötigt.

#### sofort drucken

Nachdem der Job auf den Laser übertragen wurde, fängt dieser sofort an zu arbeiten ohne dass Sie vorher auf Start gedrückt haben.

#### **SmartACT**

Durch den Einsatz modernster Kontrollertechnologie zur Steuerung der Schlittenbewegung und der Laserpower, werden die Rasterzeiten erheblich verkürzt.

#### • **Als Standard speichern**

Die momentan eingestellten Werte werden als Standardwerte gespeichert.

#### **Stift**

Jede von insgesamt 16 RGB Farben kann eine bestimmte Geschwindigkeit und Leistung zugeordnet werden. Somit kann in einem Durchgang graviert und geschnitten werden. Stellen Sie die Stifte ein, deren Farbe verwendet werden z.B. in einem Schwarz/Weiß-Bild nur den Schwarzen Stift oder bei einem farbigen Bild in dem schwarz, rot und blau verwendet wird stellen Sie die entsprechenden Stifte ein. Sie könne auch bei Bedarf die Farbe der Stifte verändern. Klicken Sie dazu doppelt auf den Stift, dessen Farbe Sie verändern wollen.

![](_page_38_Picture_103.jpeg)

![](_page_39_Picture_0.jpeg)

#### **Stift**

Neben den unterschiedlichen Farbstiften, können Sie noch weitere Einstellungen tätigen. Sie haben die Möglichkeit zusätzlich Raster, Vektor, Air, und Autofokus-Optionen mit dem Druckertreiber zu übergeben.

#### **Raster**

Die Auswahl des Raster verarbeitet die Rasterfunktion Ihres Jobs.

#### **Vektor**

Die Auswahl des Vektor verarbeitet die Vektorfunktionen Ihres Jobs.

#### **Air**

Diese Checkbox kontrolliert die SmartAIR-Funktion (vorausgesetzt Sie haben den optional erhältlichen Kompressor angeschlossen) .

#### **AutoFokus**

Diese Checkbox setzt den AutoFokus für den anstehenden Job. Mit der AutoFokus-Taste des Spirit LS initalisieren Sie automatisch den optimalen AutoFokus, damit Sie so den optimalen Abstand zwischen Material und Fokuslinse haben.

# **HinWEiS**

**Die Auswahlmöglichkeiten gelten nur für die zuvor ausgewählten Farbstifte.**

![](_page_39_Picture_77.jpeg)

![](_page_40_Picture_0.jpeg)

#### **Erweitert**

#### **Skalierung**

In einigen Fällen kann es zu einem geringfügigen Versatz der Ausgabe kommen, im Vergleich zu dem, was Sie im Computer eingestellt haben. Dieser Versatz ist extrem klein (ungefähr 1/300). Dies bedeutet, dass möglicherweiße eine Maßeinheit um je 300 Maßeinheiten versetzt wird.

Beispiel: Wenn Sie eine 300mm Linie in Ihrem Entwurf gezeichnet haben und diese gravieren, kann es sein, das Sie am Ende ein tatsächliche Ausgabe am Ende entweder nur 299mm oder 301mm misst. In diesem Fall können Sie die Skalierung entsprechend so einstellen um das Sie diese Toleranz ausgleichen. Eine allgemeine Faustregel ist für jede Versatz um 300 Maßeinheiten, verschieben Sie den Regler um +1 wenn der abschließende Ausgabe kürzer ist oder verschieben Sie den Regler um -1 ist, wenn Ausgabe länger als Ihre Einstellung des grafischen Entwurfs ist.

#### **Positionsmodus**

Durch setzen dieser Häkchen, können Sie bestimmen an welcher Position sicher der Laserkopf nach Beendigung seines letzten Jobs aufhalten soll.

#### **Ausgaberichtung**

Hier haben Sie die Auswahlmöglichkeit von wo nach wo der Laser den Job verarbeitet (von Oben nach Unten bzw. von Unten nach Oben).

#### **Rand**

In den Fällen wo Sie mit negativen Bildern arbeiten (negative (dunkle) Bildflächen werden deutlicher graviert als positive (helle)), kann es möglicherweise sein das Sie eine Außenlinien des Bildes mit dem "Arbeitsblatt" verschmelzen. Falls Sie einen Rahmen um Ihre Grafik wünschen können Sie nun wie folgt vorgehen: gehen Sie auf den Reiter "Optionen" und setzen Sie dort das Häkchen bei invertieren. Danach können Sie im Reiter "Erweitert" - Rand auswählen und diesen entsprechend einstellen.

![](_page_40_Picture_100.jpeg)

![](_page_41_Picture_0.jpeg)

#### **Papier**

- **Papier Größe:** Geben Sie die Bearbeitungsfläche des Materials ein.<br>
- **Einheit:** Hier entscheiden Sie ob die eingegebenen Werte in mm oder in Zoll sind.
- **Drehparameter: Parameter Offset:** Der Offset ist der Abstand zwischen der Gummiaufnahme (Nullpunkt) und dem Objektanfang **CHECAL DEFORMED IN ACT ADSTANCE DISCRIPTION CONTROLLER COMMUNISTING** (Namparine) and dern Objektamany<br>
(Glasrand). (Siehe Anleitung für Rundgraviervorrichtung)

the unnecessary travel distance the laser head needs to make across the X-axis in between

**• Bildabstimmung:** Standardwert hier ist 0. Im Fall dass Sie extrem feine und ausführlichen Entwürfe verarbeiten, die eine Nahezu mikroskopische Präzision erfordern, können Sie hier die Einstellung des Bildes manuell nachjustieren. Um diese Einstellung optimal zu justieren, empfehlen wir Ihnen, dass Sie ein schwarzes Quadrat als Probe gravieren und das Ergebnis per Lupe überprüfen.

![](_page_41_Picture_147.jpeg)

- Drehvorrichtung / Abrollvorrichtung: Falls Sie Gravuren auf Runden oder Zylindrischen Objekten mit einer Rundgraviervorrichtung / Abrollvorrichtung durchführen möchten, müssen Sie hier das Häkchen aktiv setzen. Sobald Sie die Abrollvorrichtung angeschlossen und das Objekt darin eingespannt haben führen Sie bitte die folgenden Schritte durch:
	- 1. Überprüfen Sie die Drehvorrichtungsfunktion und achten Sie auf die Änderung des Papierformatbereichs. Unter Papierformat stellen Sie den x-Wert die Länge Ihres Arbeitsstückes ein.
	- 2. Unter Papierformat können Sie den Durchmesser Ihres Arbeitsstückes einstellen (in der Position, die Sie gravieren möchten).
	- 3. Unter Drehparameter stellen Sie noch den Offsetwert (Abstand vom Ende Ihres Arbeitsstückes zur Unterseite) ein. Dieser Wert wird auf der dann im LCD-Display angezeigt.

![](_page_42_Picture_0.jpeg)

#### **Raster**

# **HinWEiS**

**Der Reiter Raster wird nur Angezeigt,wenn Sie vorher den Schwarz & Weiße Modus unter Optionen aktiviert haben. Auf dieser Seite haben die Möglichkeit eine Reihe an Rastereinstellungen für Ihr Gravierergebnis zu einzustellen.**

#### **• Kontrast**

Diese Möglichkeit, bietet eine schnelle und eine leichte Art, den Kontrast eines zu gravierenden Bildes direkt zu einzustellen. Die Bewegung des Reglers in den dunkleren Bereich erhöht den Kontrast der Gravur, während die Bewegung des Reglers in den helleren Bereich den Kontrast reduziert. **5.2.3.3 Spirit Print Driver >> Advanced Page**

![](_page_42_Picture_215.jpeg)

#### **• Halbton**  $\mathbf{a}$ l

Diese Auswahl steuert die Art, in der ein Rastergraviertes Bild verarbeitet wird. Der "digitalisiertes Bild als  **Scaling (Advanced Page) [DEFAULT SETTING: 0]** Gravurausgabe" Prozess kann über zwei Methoden verarbeitet werden: Dithering oder Fehlerdiffusion. Jede zusätzliche Auswahl verändert auf unterschiedliche Weise das Ergebnis in Effekt, Stil und Qualität. What this means is that there may be a 1-unit of  $\mathcal{S}$ <u>Dithering: Interpret are art, in der ein Rastergraviertes Bild verarbeitet wird. Der "digitalisiertes Bild all<br>This model will allem method. This model will allow with the discussion will allow with the model will allege </u>

#### **Mustertypen:** if you engrave a 300mm straight line, it may end up measure a 300mm or 300mm or 301 mm in the set

![](_page_42_Picture_216.jpeg)

- **Bayer** Das Raster besteht aus Kreuzmustern
- **Ecke** Das Raster besteht aus Riedzmustern<br>**Ecke** Das Raster besteht aus Dreiecksmustern
- Leke and the basineser besteht aus Breitensmastern.<br>45 Grad Das Raster besteht aus Punkten die diagonal angeordnet sind. Dieser Mustertyp eignet sich zur optimalen Bildgravur ohne das Bild vorher zu bearbeiten.

![](_page_42_Picture_16.jpeg)

**Punkt Bayer Ecke**

application software setting, from the last position of the previous job. Upon completion of the previous job. U unkt Bayer **Bayer** Ecke

![](_page_43_Picture_0.jpeg)

Buth Graviersysteme GmbH & Co. KG Carl-Zeiss-Straße 15 D-27211 Bassum  Tel. +49 4241 802660 Fax +49 4241 802667

#### **Raster**

**•** Fehlerdiffusion ungeordnete Punktmatrix<br>• Fehlerdiffusion ungeordnete Punktmatrix Interpretiert und übergibt den Rasterstich der Störungsdiffusions Methode aus. Sie haben die Möglichkeit zwischen drei Diffusionsarten zuwählen: Floyd, Stucki und Jarvis. Standard: Floyd

Jede Diffusionsart stellt einen Teil des Bildes in unterschiedlichen Halbtönen anstelle von den Punkten dar, um ein Rasterbild zu erzeugen. Das folgende Diagramm ist ein Beispiel der Rastereffekte, bei denen die unterschiedlichen Diffusion verwendend wurden. det stellt einen Teil des bildes i

![](_page_43_Picture_6.jpeg)

![](_page_44_Picture_0.jpeg)

Buth Graviersysteme GmbH & Co. KG Carl-Zeiss-Straße 15 D-27211 Bassum  Tel. +49 4241 802660 Fax +49 4241 802667

### **Tipps für 3D Applikationen**

Bei Verwendung eines Spirit LSs schlagen wir bei 3D Applikationen auf Acryl oder MDF eine Leistung von 100% und eine Geschwindigkeit von 30% als optimale Einstellung vor. Grundsätzlich gilt je weniger Geschwindigkeit, umso tiefer geht die Gravur ins Material. Das 3D Bild (Schwarz - Weiß Bitmap mit 256 Stufen) sollte in der Vorbereitung wie unten dargestellt aussehen, dabei gilt, je dunkler die Farbe umso tiefer wird gelasert. Im Treiber sollten Sie jetzt die Einstellung 3D IMAGE auswählen.

![](_page_44_Picture_5.jpeg)

# **Hinweis**

**Vergessen Sie nicht die Geschwindigkeits- und Leistungsparameter laut Tabelle einzugeben. Um ein bessere Gravierergebnis (ohne Aufreißen) bei Glas zu erreichen, legen Sie ein nasses Stück Zeitungspapier vor der Gravur auf das Glas.** 

![](_page_44_Picture_135.jpeg)

#### **Gravur/ Material: 1cm Acryl für Mercury 25W Linse: 2 Inch**

![](_page_45_Picture_0.jpeg)

#### **Tipp Fotogravur aus CorelDraw**  $\mathbb{R}^n$  is the picture that you want to england the picture that  $\mathbb{R}^n$ 3. Select the picture that you want to engrave.  $\frac{1}{2}$ . Import the following the picture is located by selection  $\frac{1}{2}$

1. Wählen Sie das Foto aus, das Sie gravieren möchten. Importieren Sie das Bild aus dem Ordner, in dem sich die Datei befindet. (Datei \ Importiern)

![](_page_45_Picture_5.jpeg)

2. Konvertieren Sie das Bild in ein Bitmap und stellen Sie die Auflösung auf 300 DPI sowie den Farbmodus Graustufen 8-bit ein. (Bitmap \ In Bitmap konvertieren)

![](_page_45_Picture_7.jpeg)

![](_page_46_Picture_0.jpeg)

![](_page_46_Picture_3.jpeg)

3. Zum Schluss nur noch das Bild invertieren (Effekte \Ändern \ Invertieren)

4. Nun kann das der Entwurf an den Spirit LS übertragen und somit gelasert werden.

![](_page_46_Picture_6.jpeg)

# **HinWEiS**

 **NOTE Diese Anleitung ist nur ein simples Beispiel für die generelle Nutzung. Es gibt selbst**verständlich eine Vielzahl an Tipps und Tricks um das optimale Ergebnis zu erhalten. Es benötigt Zeit und Übung genügend Erfahrungen zu sammeln, wie Sie das perfekte a good engraving quality. Different picture may need different modifications and different **Gravierergebnis erhalten.**

![](_page_47_Picture_0.jpeg)

# **7. Wartung / Instandhaltung**

Schalten Sie alles aus, wenn Sie die Maschine reinigen.

- 1. Inneres System: Öffnen Sie alle Türen und entfernen Sie alle Materialreste
- 2. Arbeitstisch: Reinigen Sie diesen mit Alkohol und einem Tuch

### **Reinigen der Linse:**

 Reinigen Sie den Spiegel mit den dazu gelieferten Tüchern und der Reinigungsflüssigkeit. Achten Sie darauf das Tuch immer nur in eine Richtung zu ziehen.

![](_page_47_Picture_9.jpeg)

![](_page_48_Picture_0.jpeg)

Carl-Zeiss-Straße 15 D-27211 Bassum

 Tel. +49 4241 802660 Fax +49 4241 802667

# empfohlene Reinigungs- und Wartungsintervalle

der GCC - Lasersysteme

#### Reinigung

![](_page_48_Picture_6.jpeg)

**Kopfspiegel & Linse** Täglich reinigen.

![](_page_48_Picture_8.jpeg)

**Achsspiegel** 2-tägig reinigen.

![](_page_48_Picture_10.jpeg)

**Eckspiegel** Wöchentlich reinigen.

![](_page_48_Picture_12.jpeg)

Spiegel & Strahlaufweitungslinse Halbjährlich reinigen. (Mercury alle 4 Monate)

![](_page_48_Picture_14.jpeg)

Rollen & **Gleitschienen** Täglich reinigen & leicht abfetten

![](_page_48_Picture_16.jpeg)

**Gleitlager** (nur Explorer & Spirit GX)<br>Wöchentlich Fett nachspritzen

![](_page_48_Picture_18.jpeg)

Gewindestangen (Tisch) Halbjährlich entfetten & abfetten

![](_page_48_Picture_20.jpeg)

Reinigungsmittel Nutzen Sie bitte ausschließlich hochwertige Reinigungsmittel.

Bei Systemen, die in der Stempelfertigung oder Holzbearbeitung eingesetzt werden, verkürzen sich die Reinigungsintervalle um die Hälfte.

![](_page_48_Picture_23.jpeg)

Laufrollen\*, X-Riemen und X-Motor-Riemen sollten jährlich gewechselt werden. \*ausgenommen Explorer / Spirit GX

![](_page_49_Picture_0.jpeg)

# **Einbau der Abrollvorrichtung**

- 1. Schalten Sie das ganze Lasersystem aus!
- 2. Stellen Sie die Rotationseinheit auf den Arbeitstisch. Achten Sie darauf, dass die Löcher auf dem Arbeitstisch paßgenau mit denen der Abrollvorrichtung übereinstimmen, befestigen Sie diese. Verbinden Sie das Kabel mit der Buchse an der Frontseite der Maschine.
- 3. Schalten Sie die Maschine ein und der Tisch fährt automatisch ganz nach unten.

#### **Ansicht von oben:**

![](_page_49_Figure_8.jpeg)

Fig. I

![](_page_50_Picture_0.jpeg)

#### **Bedienhinweise:**

Die maximale Gravierlänge ist 450 mm. Der maximale Durchmesser für die Gummiaufnahme ist 94 mm. Der maximale Durchmesser der Objekte darf 180mm nicht überschreiten und das maximale Gewicht ist 7 Kg Messen Sie den Durchmesser des zu gravierenden Objektes.

Laden Sie das Objekt, wie im Bild gezeigt wird.

#### **Seitenansicht**

![](_page_50_Figure_7.jpeg)

- 4. Nach dem Einschalten initialisiert sich der Laser auf den neuen Nullpunkt links oberhalbvom Motor (nur bei Spirit LS, bei **Laser Pro** müssen Sie den **Tisch** vorher nach **unten** drehen!)
- 5. Stellen Sie mit Hilfe der Cursortasten den Lasertiefennullpunkt entweder automatisch (Autofokus bei Spirit LS oder manuell (mit den Cursor Up & Down Tasten) ein.
- 6. Der folgende Vorgang wurde auf Basis von einer **CorelDRAW Version.8.0** erstellt: Wählen Sie Datei **Druckereigenschaften**, gehen Sie auf den Laserpro **Spirit LS Drucker** und klicken Sie Voreinstellungen (**Properties**), danach auf **Paper**, klicken Sie **Rotary Fixture** an, geben Sie den Wert für Offset (siehe Grafik, Abstand zwischen Nullpunkt und Objektanfang) und den Durchmesser des Objektes (in **diameter**) ein, dann wählen Sie **Landscape** und bestätigen mit **O.K**.

# **Hinweis**

**Vergessen Sie nicht die Geschwindigkeits- und Leistungsparameter laut Tabelle einzugeben. Um ein bessere Gravierergebnis (ohne Aufreißen) bei Glas zu erreichen, legen Sie ein nasses Stück Zeitungspapier vor der Gravur auf das Glas.**